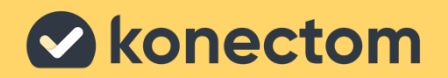

# **Gebruiksaanwijzing** Konectom

Exclusief voor klinisch onderzoek

March, 2023 **Dutch (BE)** - Rev. 2.0

# **Laten we beginnen**

Afhankelijk van uw studie wordt u gevraagd Konectom te gebruiken op uw persoonlijke telefoon of uw studietelefoon.

### **Hoe de app op mijn persoonlijke telefoon downloaden?**

#### **Gebruik deze QR-code Of rechtstreeks vanuit de store**

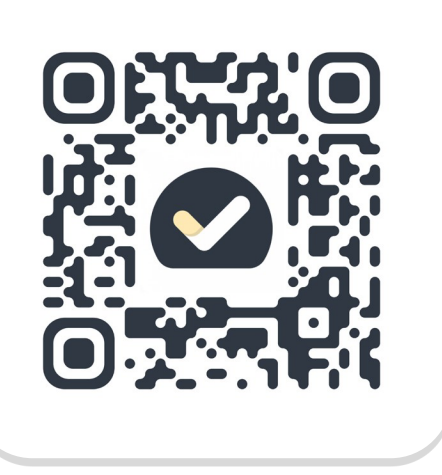

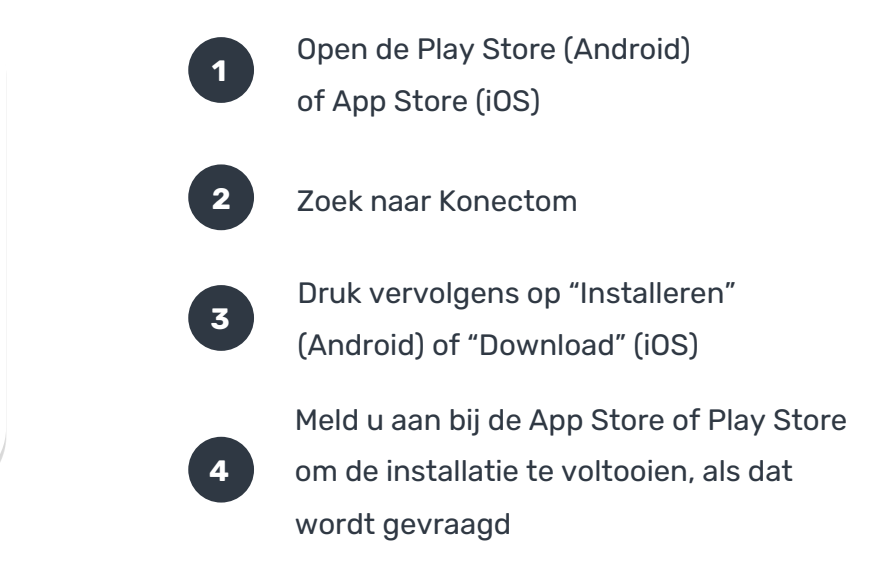

### **Hoe mijn speciale iPhone voor de studie gebruiken?**

#### **De telefoon ontgrendelen**

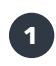

Druk op de knop aan de zijkant

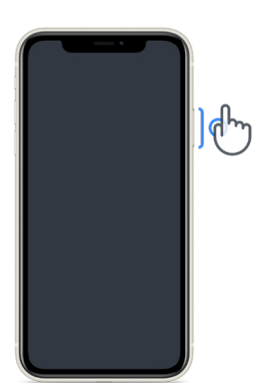

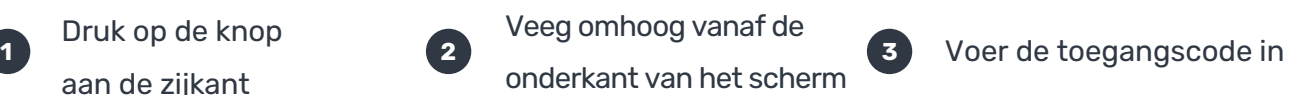

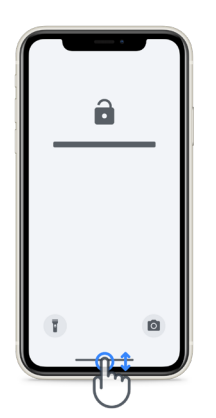

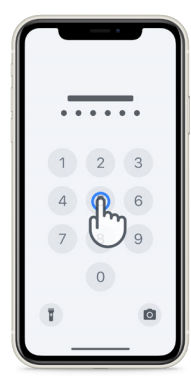

#### **De app opstarten**

tik op het pictogram

#### **De telefoon vergrendelen**

druk op de knop aan de zijkant

#### **Volume aanpassen**

druk op de linkertoetsen

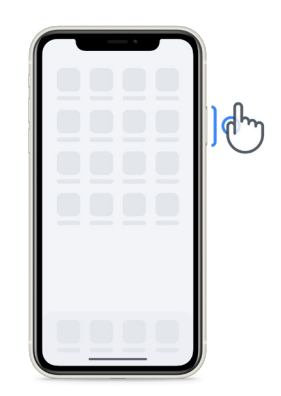

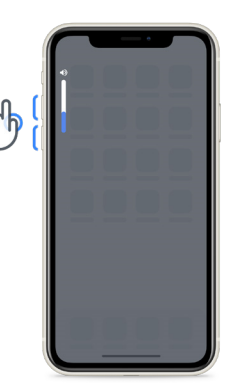

Zorg ervoor dat u de iPhone regelmatig oplaadt en dat u voldoende batterij hebt voordat u de activiteiten uitvoert.

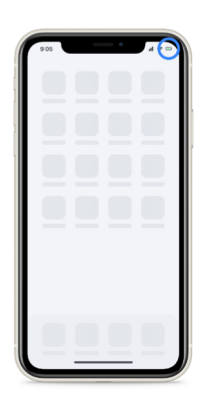

## **Wat is Konectom?**

Konectom is een smartphone-app die meerdere activiteiten bevat die u zelf kunt doen.

## **Waarom Konectom?**

**1**

**2**

**8**

Mobiele technologie heeft een groot potentieel om de manier te verbeteren waarop medische zorgverleners neurologische functies beoordelen en zorg verlenen. Door Konectom te gebruiken, helpt u medische zorgverleners en onderzoekers dit potentieel hulpmiddel te evalueren. Bedankt voor het gebruik van de app!

### **Waarschuwingen en voorzorgen**

Voer de activiteiten uit in een veilige en rustige omgeving zonder afleiding.

Zorg ervoor dat u voldoende ruimte hebt, kies een vlak oppervlak zonder obstakels om onnodige vermoeidheid of risico op letsel te voorkomen, tijdens de activiteiten Balans & U-bocht en Dagelijkse wandeling.

- **3** Als u tijdens tests een hardloopriem gebruikt, zorg er dan voor dat de telefoon goed vastzit aan uw onderrug voordat u begint.
- **4** Houd er rekening mee dat voor het starten van de activiteit Dagelijkse wandeling, u toestemming moet geven voor toegang tot de gps van de smartphone.
- **5** Als u gelijk welk ongemak ondervindt tijdens het uitvoeren van de tests, stop dan onmiddellijk met de activiteit en raadpleeg de klinische studiearts.
- **6** Gebruik Konectom niet tijdens andere activiteiten (bijv. autorijden, praten met anderen) of in een rumoerige omgeving (bijv. treinen, restaurants).
- 2 Voer de activiteiten niet uit voordat u de instructies begrijpt.
	- Vraag geen familie of vrienden om de app te proberen en de Konectom-activiteiten uit te voeren, dit kan invloed hebben op de verzamelde gegevens.
- **9** Konectom geeft geen aanbevelingen of conclusies met betrekking tot diagnose of behandeling.

## **Activiteiten Konectom**

Afhankelijk van uw onderzoeksprotocol wordt u mogelijk niet gevraagd om alle onderstaande activiteiten uit te voeren

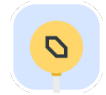

#### **Symbolen & cijfers**

Meet uw vermogen om informatie te verwerken. Men vraagt u om zo snel mogelijk symbolen en cijfers te koppelen aan de informatie die in de activiteit wordt gegeven.

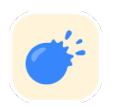

#### **Ballonnen knijpen**

Meet uw vermogen om kleine voorwerpen met uw vingers vast te pakken. U moet gedurende 30 seconden zoveel mogelijk ballonnen knijpen.

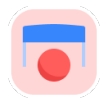

#### **Een vorm tekenen**

Meet uw vermogen om uw wijsvinger snel en nauwkeurig te bewegen. Men vraagt om zo snel en nauwkeurig mogelijk een reeks vormen op uw smartphone te tekenen.

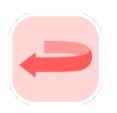

#### **Balans & U-bocht**

Meet uw vermogen om in balans te blijven en in een u-bocht te draaien. Voor balans vraagt men u om 30 seconden stil te staan. Voor de u-bocht, vraagt men u 5 stappen te lopen en ten minste 5 keer volledig om te keren.

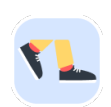

#### **Dagelijkse wandeling**

Meet uw vermogen om een lange tijd te stappen. Men vraagt u om buitenshuis gedurende 6 minuten zo snel en zo ver mogelijk te stappen, met uw gsm.

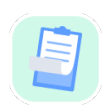

#### **Vragenlijsten**

Men vraagt u om enquêtes en vragenlijsten in te vullen om te weten hoe u naar uw gezondheid kijkt.

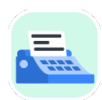

#### **Woorden kopiëren**

Meet uw vermogen om snel en nauwkeurig op een smartphone te typen. U wordt gevraagd om gedurende 60 seconden een reeks woorden die op het scherm staan, te kopiëren.

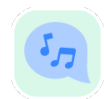

#### **Stemgeluiden maken**

Dit meet uw orale motorische spraakvaardigheid door middel van een reeks activiteiten. U wordt gevraagd eerst een noot vast te houden en vervolgens een meerlettergrepig woord zo vaak mogelijk te herhalen.

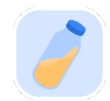

#### **Draai de Pols**

Meet uw vermogen om uw pols te draaien. U wordt gevraagd, terwijl u uw arm recht houdt, om uw pols gedurende 7 seconden zo snel mogelijk te draaien met de best mogelijke amplitude.

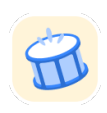

### **Tik Tik**

Meet uw vermogen om snel en nauwkeurig op een smartphone te tikken. U wordt gevraagd om afwisselend met twee vingers zo vaak mogelijk op het scherm van uw telefoon te tikken.

### **KonectomTM**

Konectom™ is bedoeld als een hulpmiddel voor zelfbeoordeling om de motorische en cognitieve functies, en hun beperkingen in verband met neurologische aandoeningen, objectief te kwantificeren.

Konectom™ geeft geen aanbevelingen of conclusies met betrekking tot diagnose of behandeling.

### **Operationeel gebruik**

### **Demomodus**

In de demomodus wordt het gebruik van Konectom gedemonstreerd zonder gegevens te verzamelen. Er is geen beperking op het aantal testen. Deze modus is toegankelijk zonder dat de gebruiker is aangemeld bij Konectom.

Deze modus kan door het team van medische zorgverleners worden gebruikt om te laten zien hoe Konectom moet worden gebruikt.

Om een activiteit te starten, veegt u naar links of naar rechts om een van de voorgestelde activiteiten te kiezen.

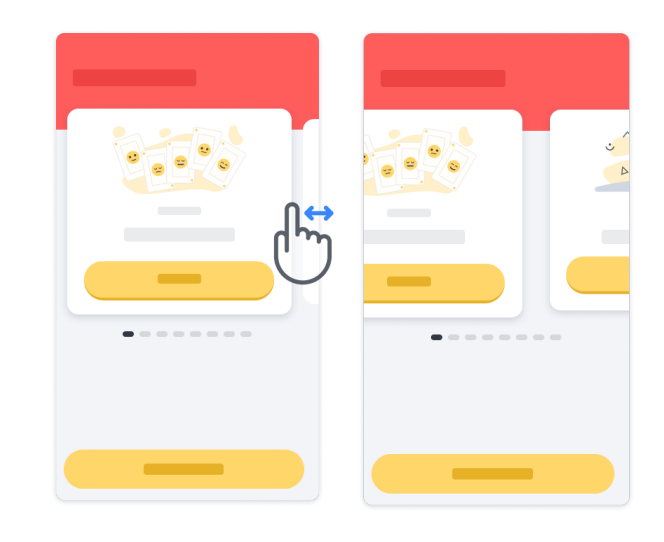

Klik vervolgens op de gele startknop om de activiteit te starten.

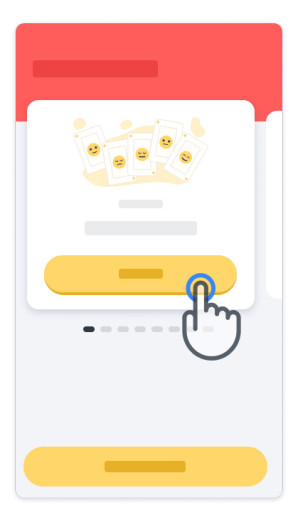

U wordt door de instructies voor een activiteit en de oefensessie geleid voordat u de echte activiteit uitvoert. De activiteit kan op elk moment worden verlaten met behulp van de knop Afsluiten  $\circledR$ .

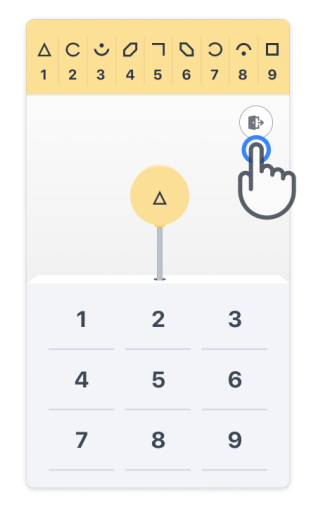

#### **Aanmelden**

Klik vanuit de Demo-modus op de gele knop Aanmelden onderaan het scherm. Om u aan te melden gebruikt u de patiënt-ID en activeringscode die u kreeg van de zorgverlener. Uw inloggegevens staan op de gedrukte Kaart met inloggegevens, die u van de zorgverlener hebt gekregen tijdens uw inwerkperiode met de Konectom-applicatie. Op deze kaart vindt u ook de contactpersoon van uw onderzoeker

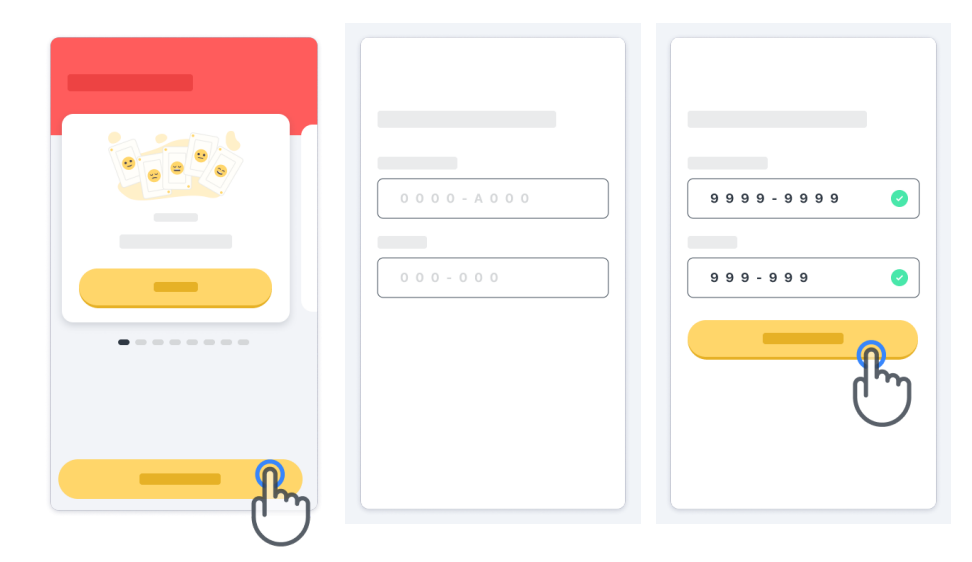

#### **De startpagina gebruiken**

De activiteitscarrousel op de startpagina kan worden gebruikt om de uit te voeren activiteit te selecteren door naar links of rechts te vegen. Start de activiteit met de startknop van de activiteitenkaart.

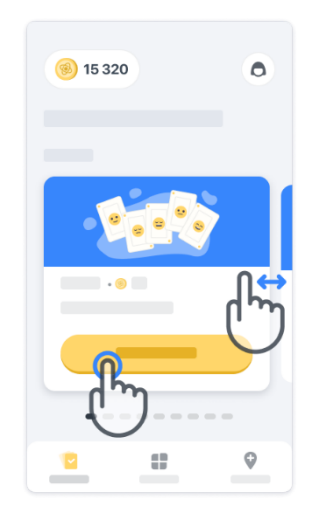

De eerste keer dat u de activiteit kiest, doorloopt u de instructies van de activiteit en krijgt u de mogelijkheid om een activiteit stapsgewijs uit te voeren als oefening, voordat u de echte activiteit uitvoert.

Zodra de activiteit is uitgevoerd, kunt u ervoor kiezen om terug te gaan naar de startpagina  $(x)$  of een andere activiteit  $\rightarrow$  . te starten.

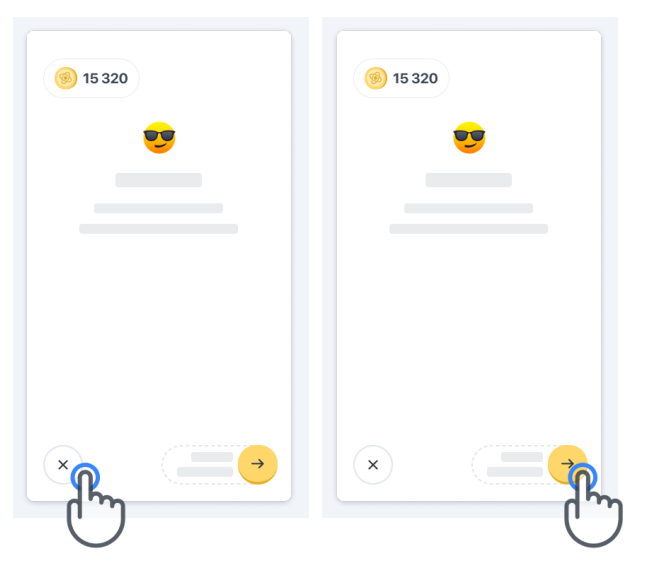

Houd er rekening mee dat de stapsgewijze oefening in de app beschikbaar is voor de eerste keer dat de activiteiten worden uitgevoerd. Om de oefening nogmaals uit te kunnen voeren, moet de gebruiker zich af- en aanmelden met dezelfde inloggegevens die u kreeg.

Zodra de activiteiten zijn voltooid, worden ze vermeld in het gedeelte "Voltooid" van de startpagina.

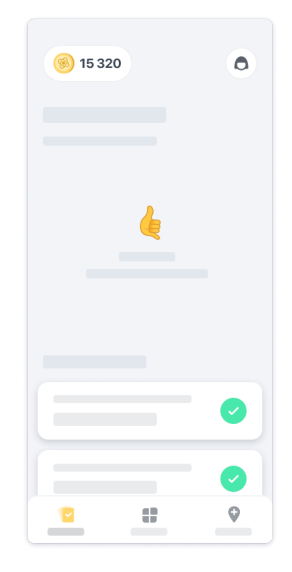

#### **Oefenen van de activiteiten Balans & U-bocht en Dagelijkse wandeling**

Tijdens de activiteiten Balans & U-bocht en Dagelijkse wandeling kunt u uw gsm in een hardloopriem ter hoogte van het midden van uw onderrug stoppen, of in uw zak als u geen hardloopriem hebt.

U kunt gebruikmaken van een ondersteunend apparaat en/of een orthese als dat nodig is.

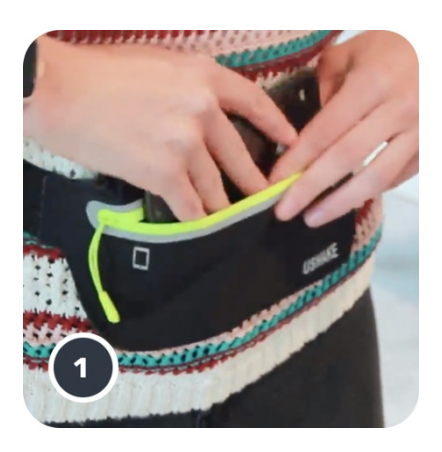

**Doe eerst de hardloopriem om uw middel, stop de smartphone erin en sluit de rits.** 

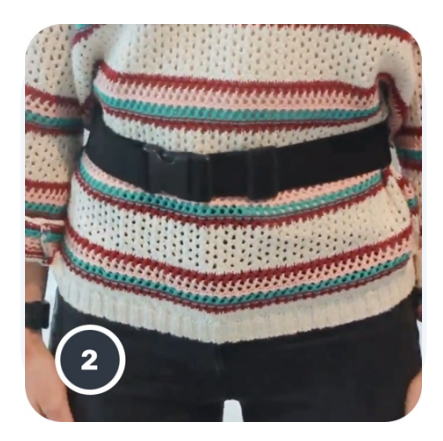

**Draai vervolgens de hardloopriem rond uw middel zodat de smartphone in het midden van uw onderrug zit.**

### **Toegang tot de In de kliniek-modus**

De In de kliniek-modus is alleen beschikbaar voor medische zorgverleners.

Medische zorgverleners hebben via de menubalk van de startpagina toegang tot de In de kliniek-modus. Een specifieke code is vereist om in te loggen.

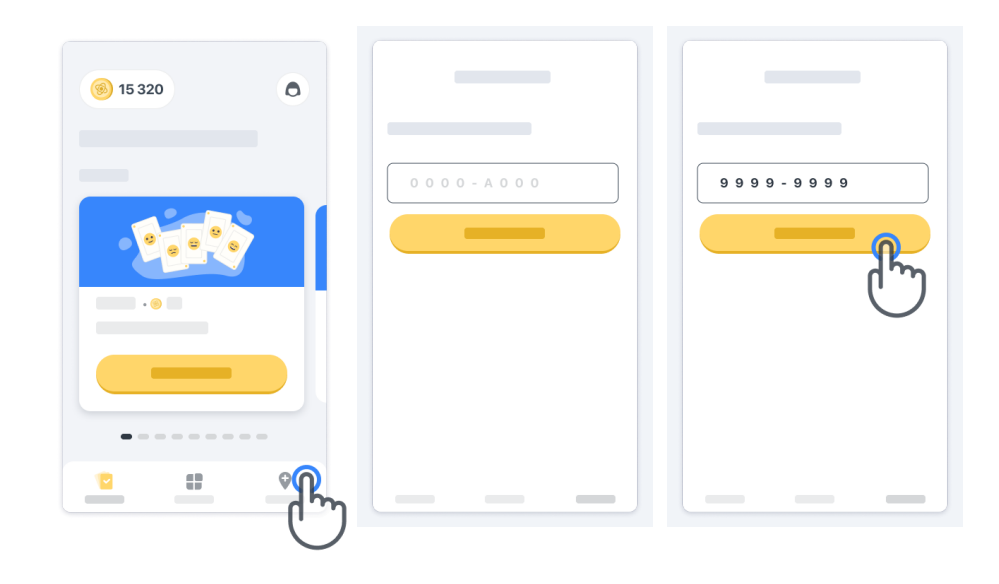

Om de In de kliniek-modus te verlaten, selecteert u gewoon een ander item in de menubalk.

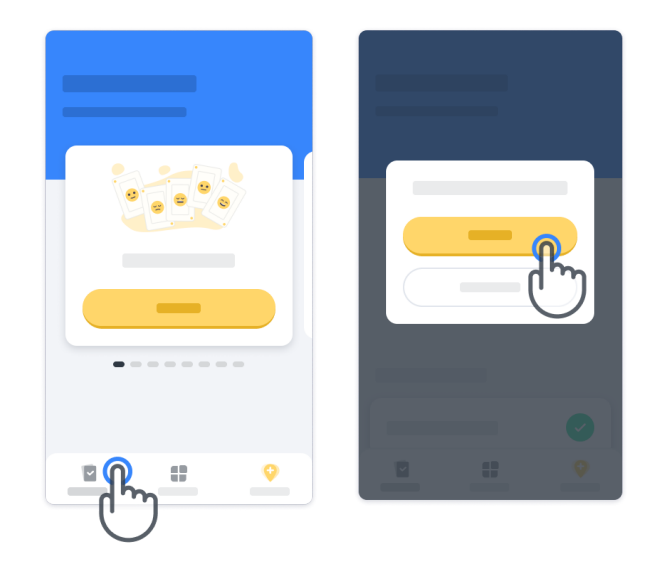

#### **Betekenis van de punten**

Linksboven op de startpagina ziet u een puntenteller. Deze punten worden *wetenschapspunten* genoemd.

Elke keer dat u een activiteit beëindigt, krijgt u een aantal wetenschapspunten. Zij vertegenwoordigen uw bijdrage aan wetenschappelijk onderzoek dankzij uw deelname aan de studie. De wetenschapspunten zijn niet gebaseerd op uw prestaties, enkel op uw vermogen om de test te voltooien.

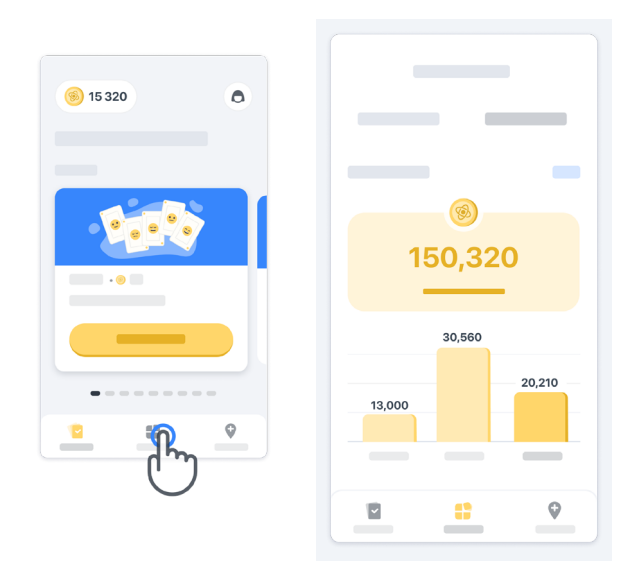

#### **Uw app personaliseren**

U kunt uw app personaliseren met uw bijnaam door op de startpagina op "Uw bijnaam" te klikken. U kunt deze op elk gewenst moment wijzigen op uw Profielpagina. Opmerking: Deze informatie wordt enkel opgeslagen op uw smartphone en wij hebben geen toegang tot deze informatie.

Klik op het veld "Uw bijnaam" om dit te bewerken en klik vervolgens gelijk waar op de startpagina om het op te slaan en het toetsenbord te sluiten.

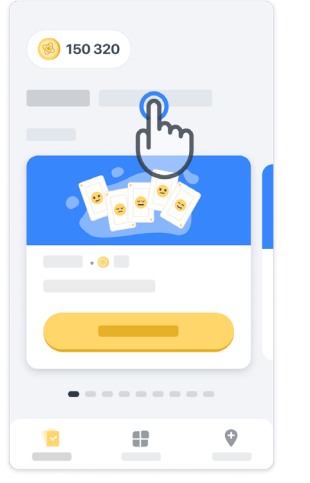

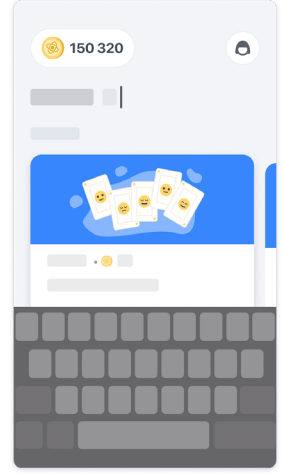

U kunt het op elk moment tijdens de studie bewerken door op het Profielicoontje en vervolgens op de knop Bewerken te klikken .

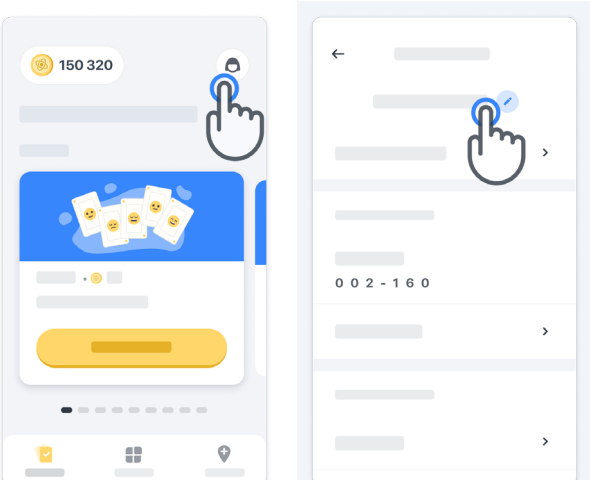

#### **Antwoorden op uw vragen krijgen**

Tijdens de studie kunt u vragen hebben over Konectom of over een technisch probleem. Weet dat u veel informatie kunt vinden in het Helpgedeelte van uw Profiel.

U kunt toegang krijgen tot het helpgedeelte door op het Profielicoontje te klikken  $\left(\bigcirc\right)$ .

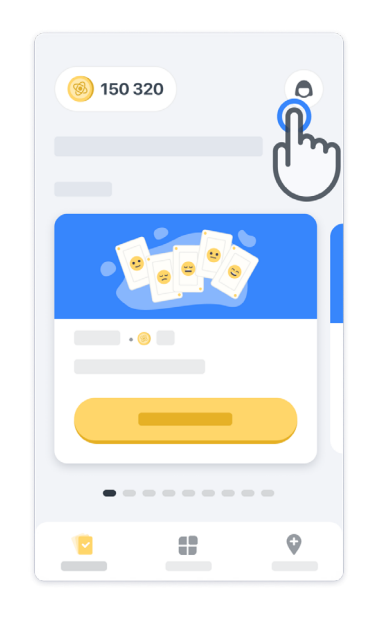

Als u technische problemen of feedback over de app wilt melden, kunt u het formulier gebruiken in "Contact opnemen" (deze functie is niet voor alle gebruikers beschikbaar).

Als dit gedeelte niet voor u beschikbaar is, neem dan contact op met uw studiecoördinator.

#### **Geconnecteerd blijven**

De gegevens van Konectom worden automatisch naar de server overgedragen zodra er een internetverbinding beschikbaar is.

U kunt de Konectom-activiteiten offline voltooien, maar we raden u ten zeerste aan om online te blijven.

Als er aan de bovenzijde van uw scherm een rode banner wordt weergegeven, betekent dit dat u uw smartphone met het internet moet verbinden.

Controleer eerst of de vliegmodus  $\rightarrow$  niet actief is en of wifi actief is  $\circ$ .

Als uw wifi verbinding niet goed werkt, zorg er dan voor dat mobiele data INGESCHAKELD is.

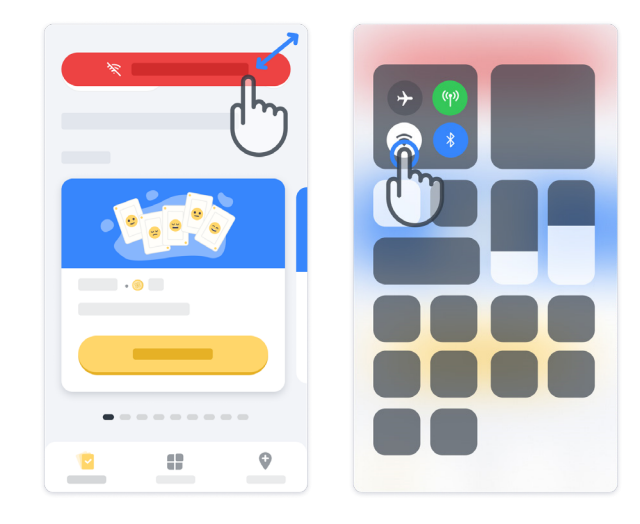

#### **Houd de applicatie up-to-date**

Soms is een nieuwere versie van de applicatie klaar voor u. Wanneer u dit scherm ziet, zorg er dan voor dat u een goede internetverbinding hebt en werk uw applicatie bij.

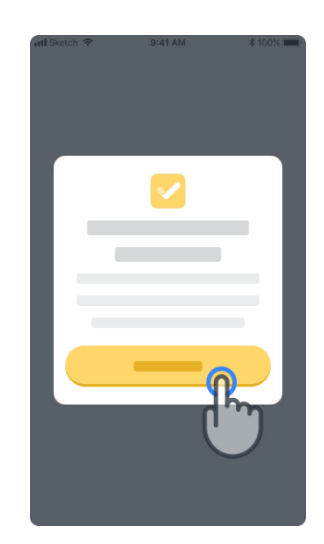

**12**

#### **Afmelden**

De gebruiker kan zich afmelden bij Konectom door naar het Profielgedeelte te gaan. Om naar het Profielgedeelte te gaan, klikt u op de Profielknop rechtsboven op de startpagina. Zodra de gebruiker zich in het Profielgedeelte bevindt, kan op de pagina naar beneden worden gescrold waar de knop Afmelden zichtbaar wordt.

Houd er rekening mee dat de knop Afmelden niet voor alle gebruikers beschikbaar is.

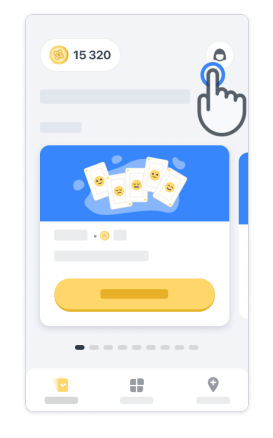

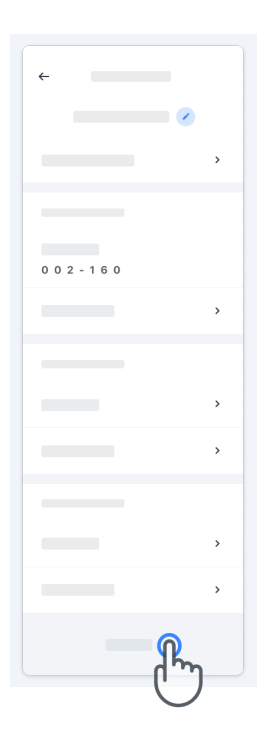

### **Hardwarevereisten**

Konectom-app

De mobiele applicatie Konectom moet worden geïnstalleerd op een smartphone met internet- /wifi-toegang (enkel nodig voor het downloaden en bijwerken van de app en voor het uploaden van gegevens naar de server), voldoende beschikbare opslagruimte en voldoende batterijreserve voor gebruik.

De mobiele applicatie Konectom kan worden gebruikt op de volgende commercieel beschikbare smartphones:

- iPhone met ten minste iOS 13-versie of hoger
- Smartphone met Android ten minste versie 8.0 of hoger.
- Smartphone-hardware inclusief IMU-sensoren (inertial measurement unit, meeteenheid inertie) en GPS-sensoren (Global Positioning System), volgens de fabrieksinstellingen.

### **Contact**

#### **Wettelijke fabrikant**

Biogen Digital Health, Inc. 225 Binney St, Cambridge, MA 02142, USA

### **Symbolen**

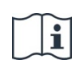

Raadpleeg de elektronische gebruiksaanwijzing

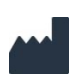

Informatie van de fabrikant

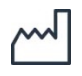

Productiedatum/datum van softwarerelease

# **Hartelijk dank!**

dat u deel uitmaakt van het Konectom-avontuur

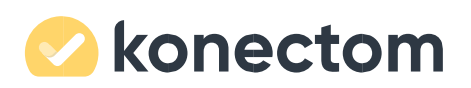